## <span id="page-0-0"></span>**SONY**

[Help Guide](#page-0-0)

### License Activation

This Help Guide is for those who have applied for an additional service license for a Sony digital camera. It explains how to activate the license on your camera.

[Activating a license](#page-1-0)

**[Managing licenses](#page-2-0)** 

H-615-100-11(1) Copyright 2023 Sony Corporation

<span id="page-1-0"></span>[Help Guide](#page-0-0)

License Activation

# **Activating a license**

Load the license file saved on a memory card to the camera and activate the license.

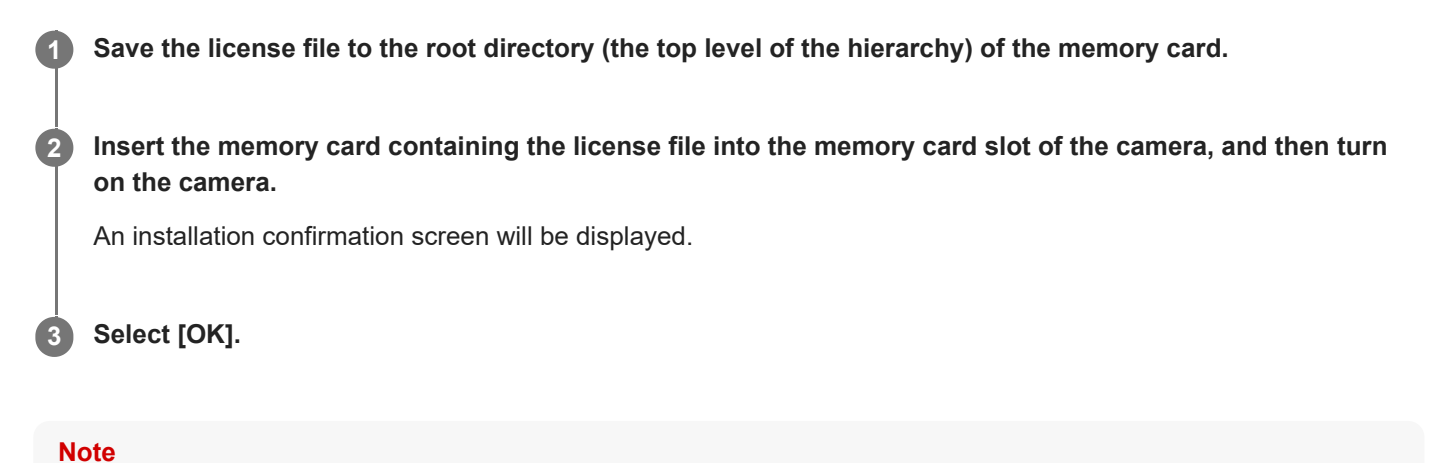

A license file is issued for each individual camera. It is not possible to install a license file for a camera with a different serial number.

TP1001273298

H-615-100-11(1) Copyright 2023 Sony Corporation

<span id="page-2-0"></span>[Help Guide](#page-0-0)

License Activation

## **Managing licenses**

You can check the information for the licenses activated on your camera or delete the licenses.

**1 MENU → (Setup) → [Setup Option] → [Manage Licenses] → desired item.**

## **Menu item details**

### **License List:**

Displays a list of activated licenses and the number of days they are valid. You can delete a license by selecting the license you want to delete and pressing the  $\overline{m}$  (Delete) button.

#### **Delete All:**

Deletes all of the activated licenses.

#### **Note**

- When there are no activated licenses, this menu item does not appear on the camera.
- For perpetual licenses, the number of valid days is not displayed.
- Activated licenses will not be deleted even if you initialize the camera.

H-615-100-11(1) Copyright 2023 Sony Corporation